■ win your digivalue 赢在數位價值 **STAR** 

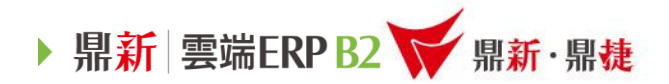

## 雲端ERP B2 線上課程

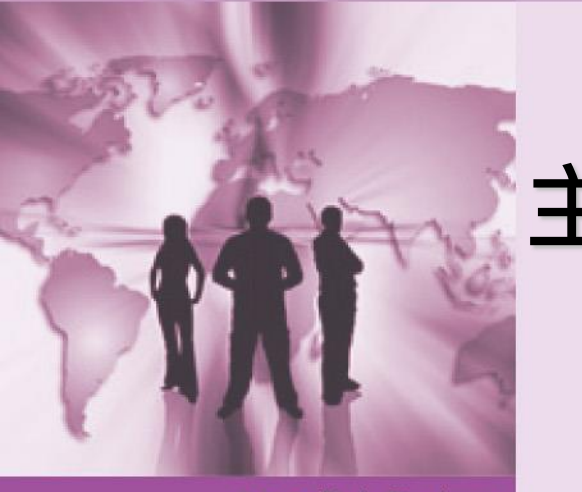

## 主題 : 會計-明細科目

>>> DataSystems

win your digivalue 赢在數位價值

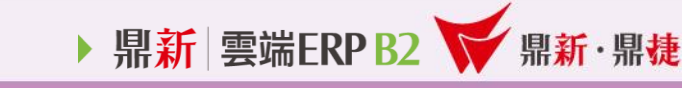

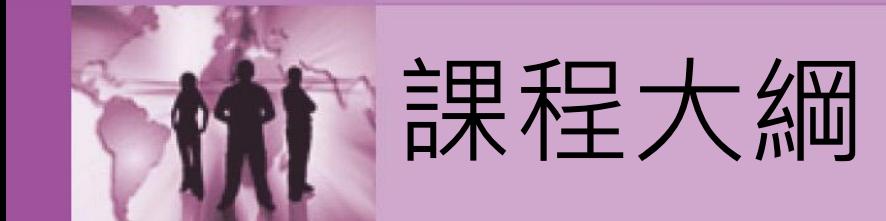

# 一、會計明細科目建立流程 二、會計報表-明細分類帳

三、貼心小叮嚀

1、會計明細科目建立流程:

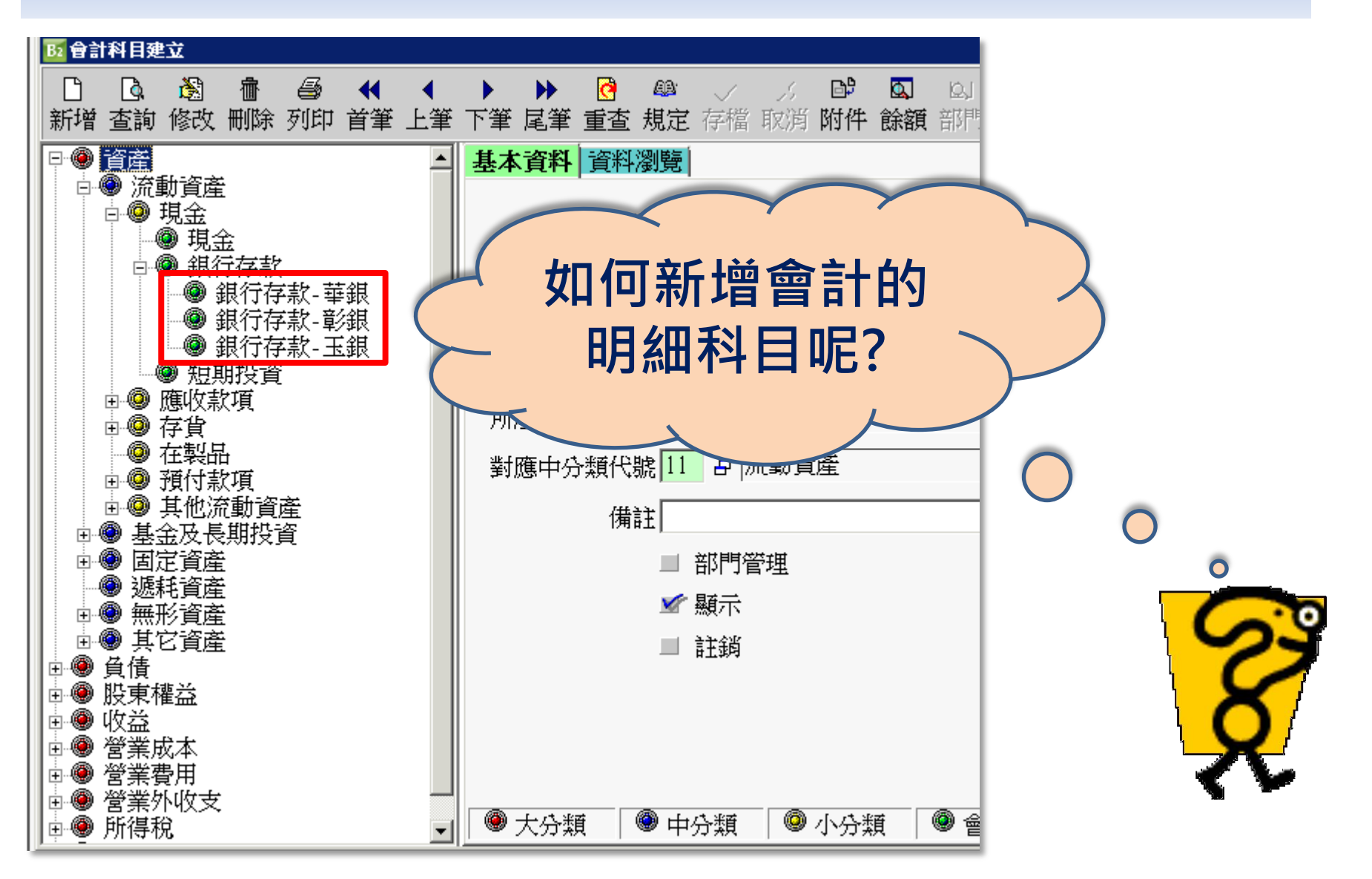

▶ 鼎新 雲端ERP B2 ¥ 鼎新·鼎捷

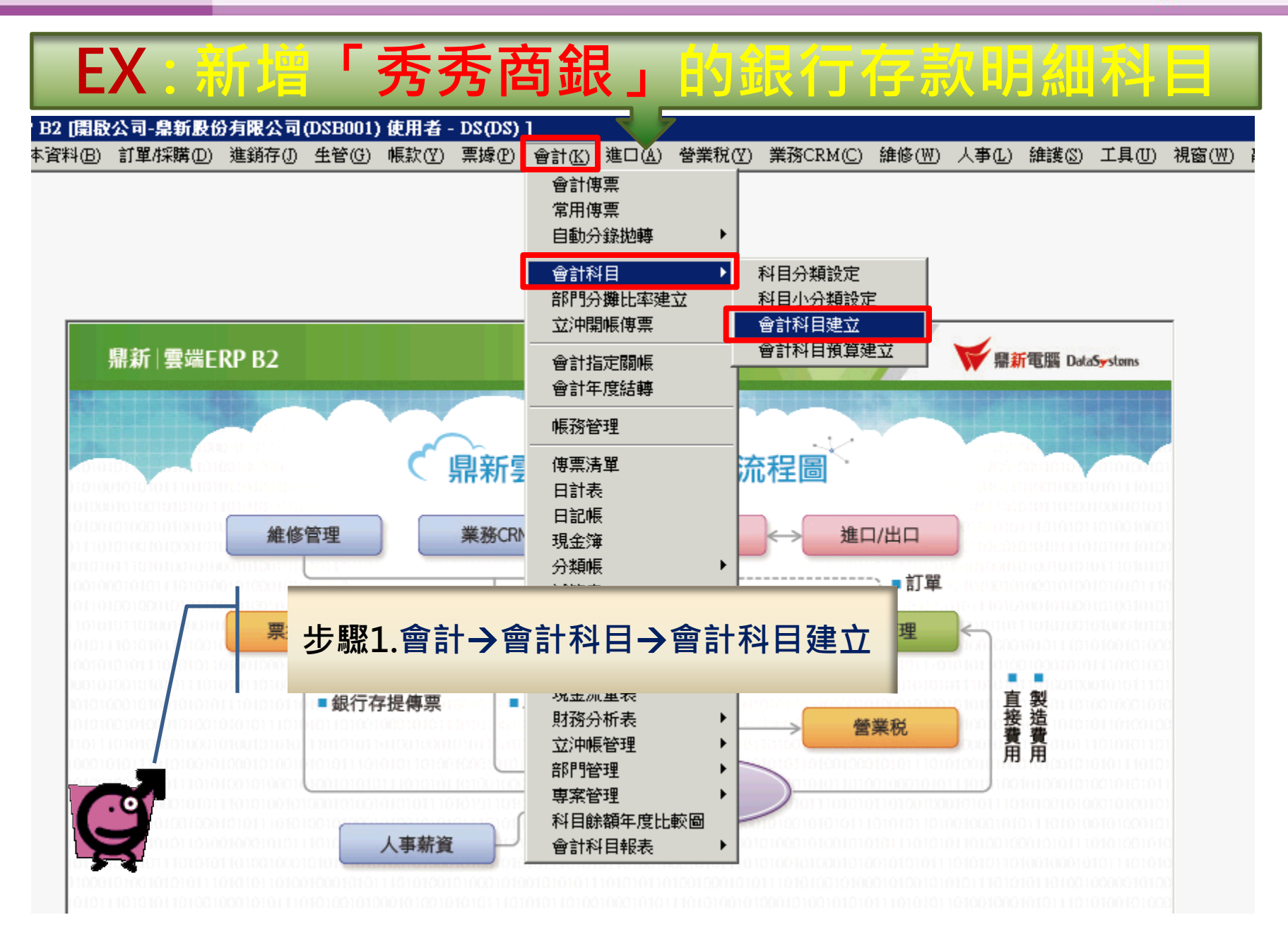

▶ 鼎新 雲端ERP B2 → 鼎新·鼎捷

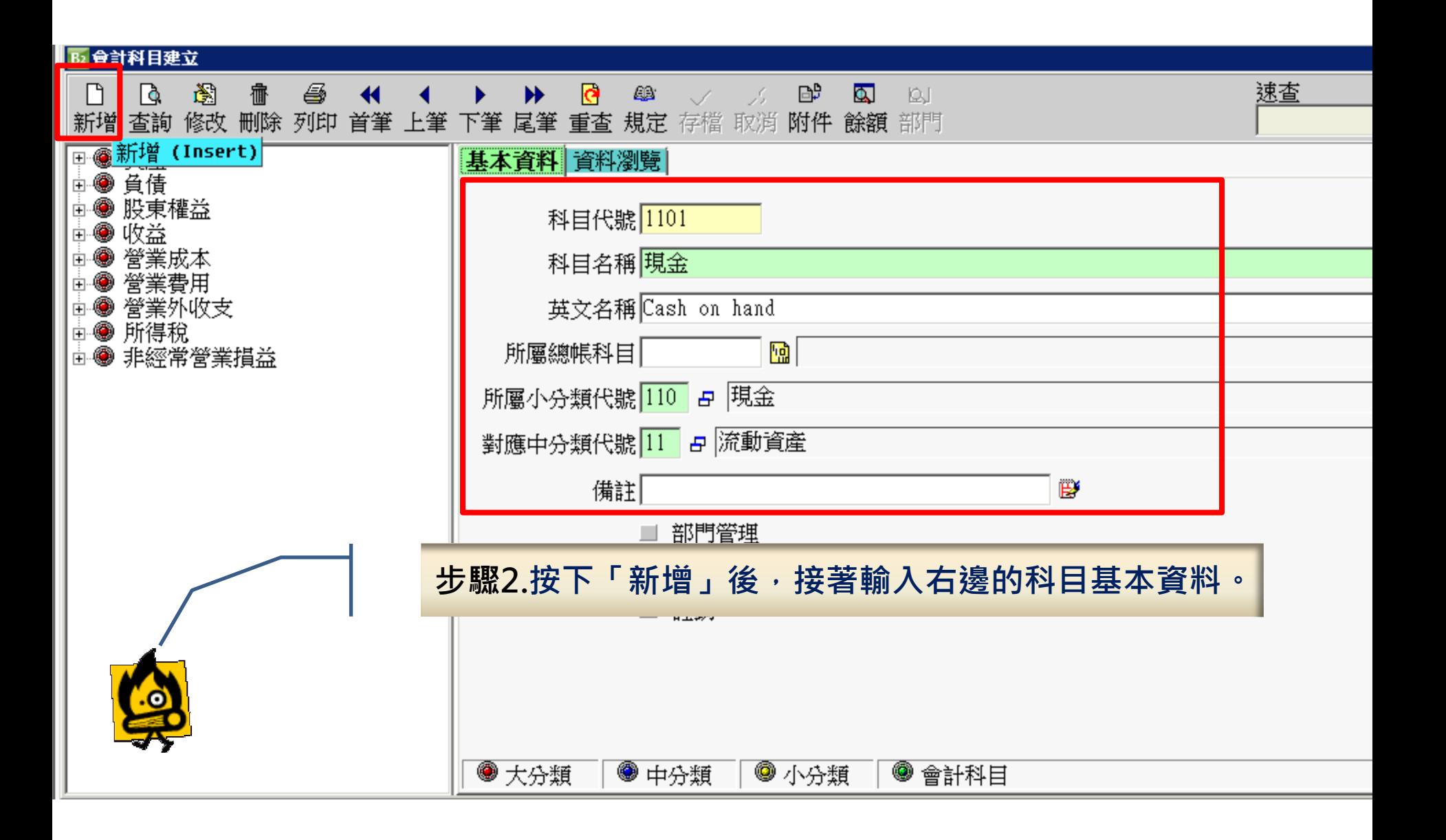

▶ 鼎新 雲端ERP B2 → 鼎新·鼎捷

▶ 鼎新 雲端ERP B2 → 鼎新·鼎捷

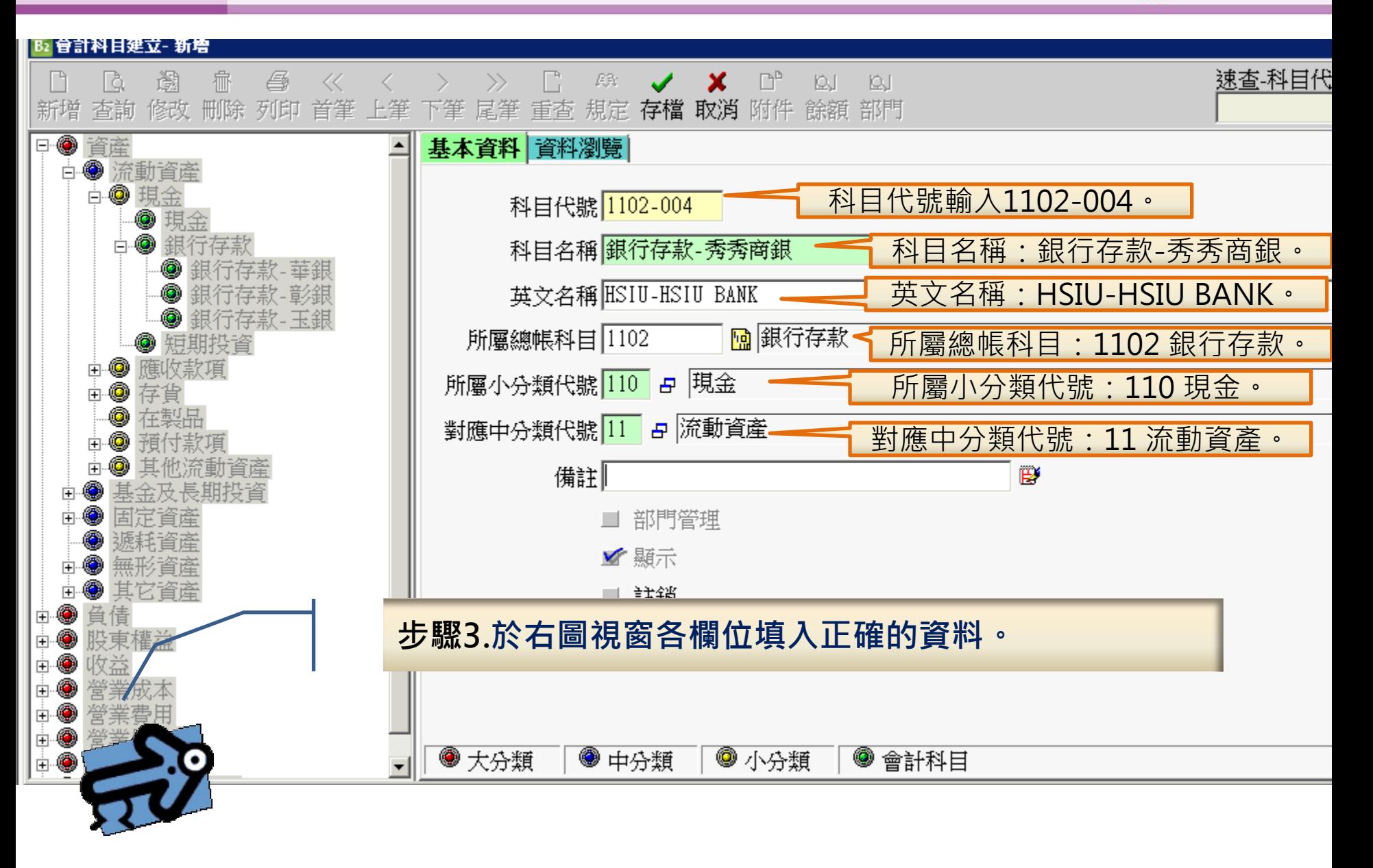

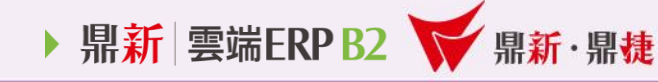

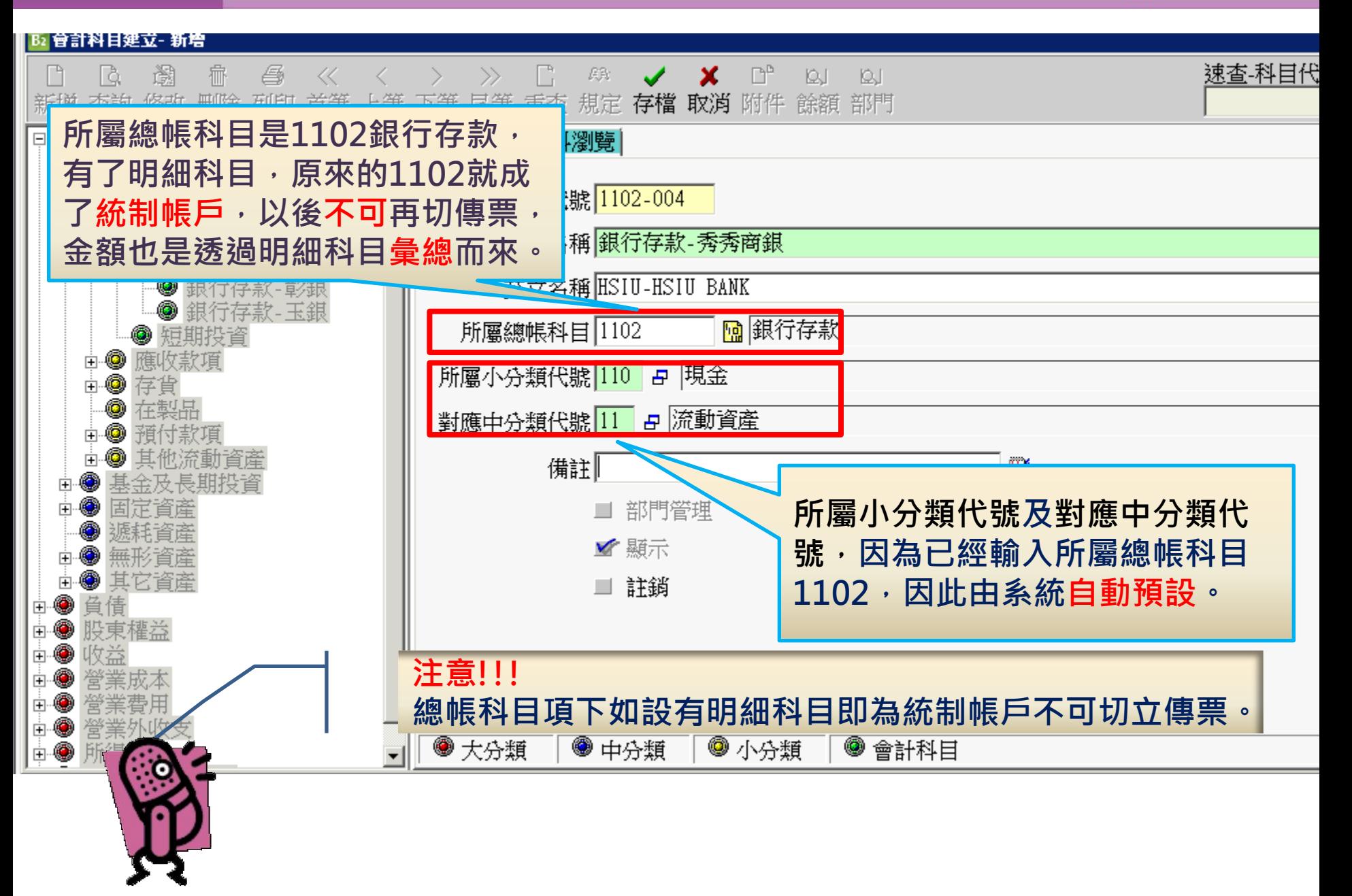

▶ 鼎新 雲端ERP B2 ※ 鼎新·鼎捷

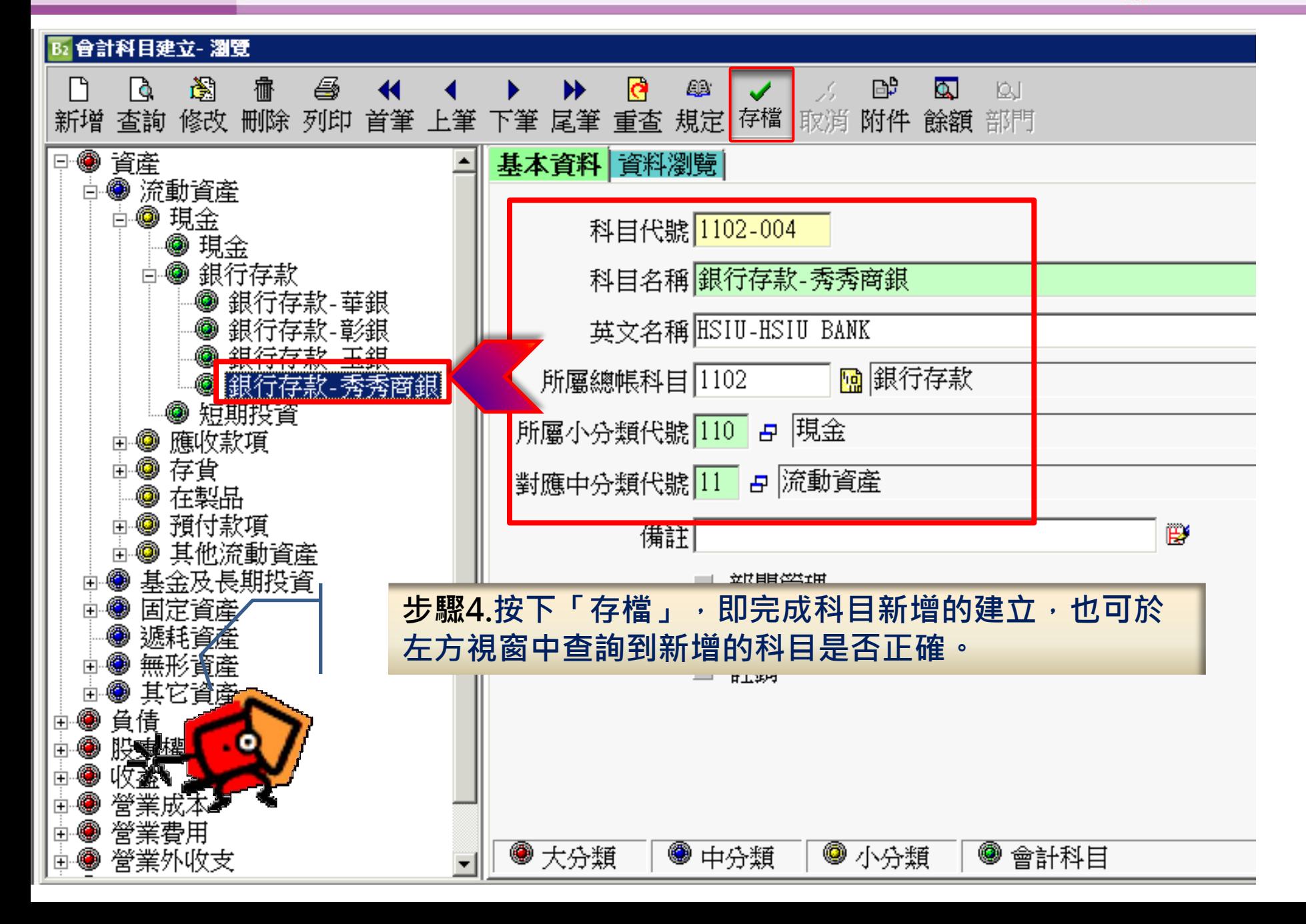

▶ 鼎新 雲端ERP B2 → 鼎新·鼎捷

鼎新電腦 DataSystems

### 2、會計報表-明細分類帳:

明細分類帳主要是針對明細科目,彙總某段日期區間內,借 貸的異動金額及明細資料,而且這張報表會計科目前四碼相 同,彙總後的金額應該要等於總分類帳統制帳戶的金額。

#### 鼎新 | 雲端ERP B2

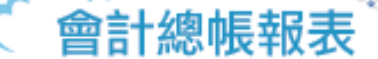

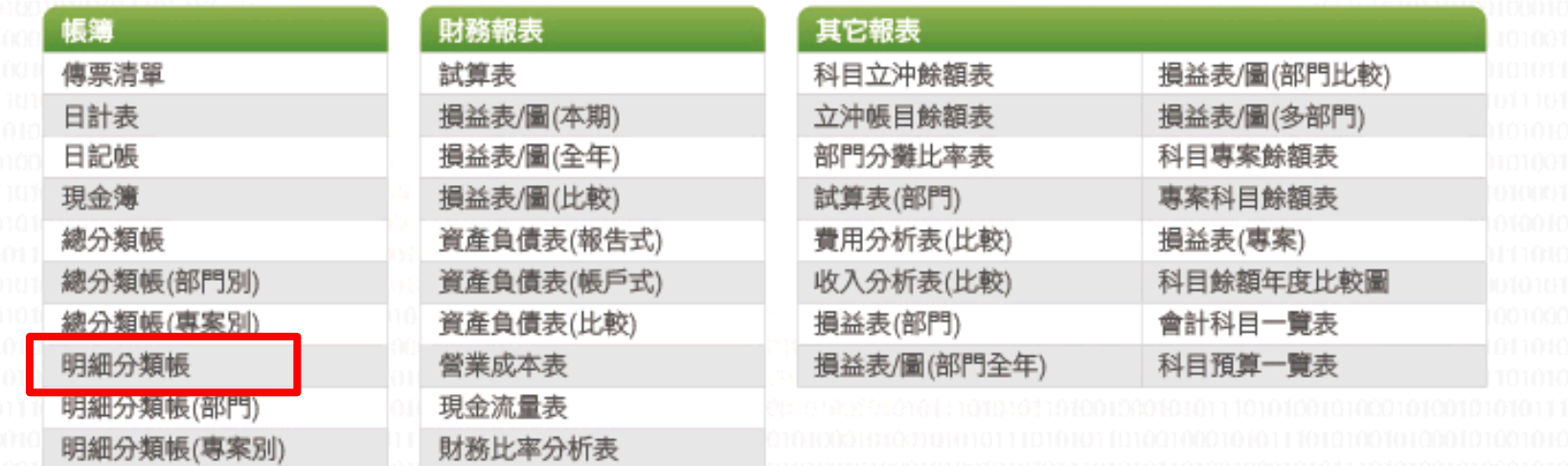

▶ 鼎新 雲端ERP B2 → 鼎新·鼎捷

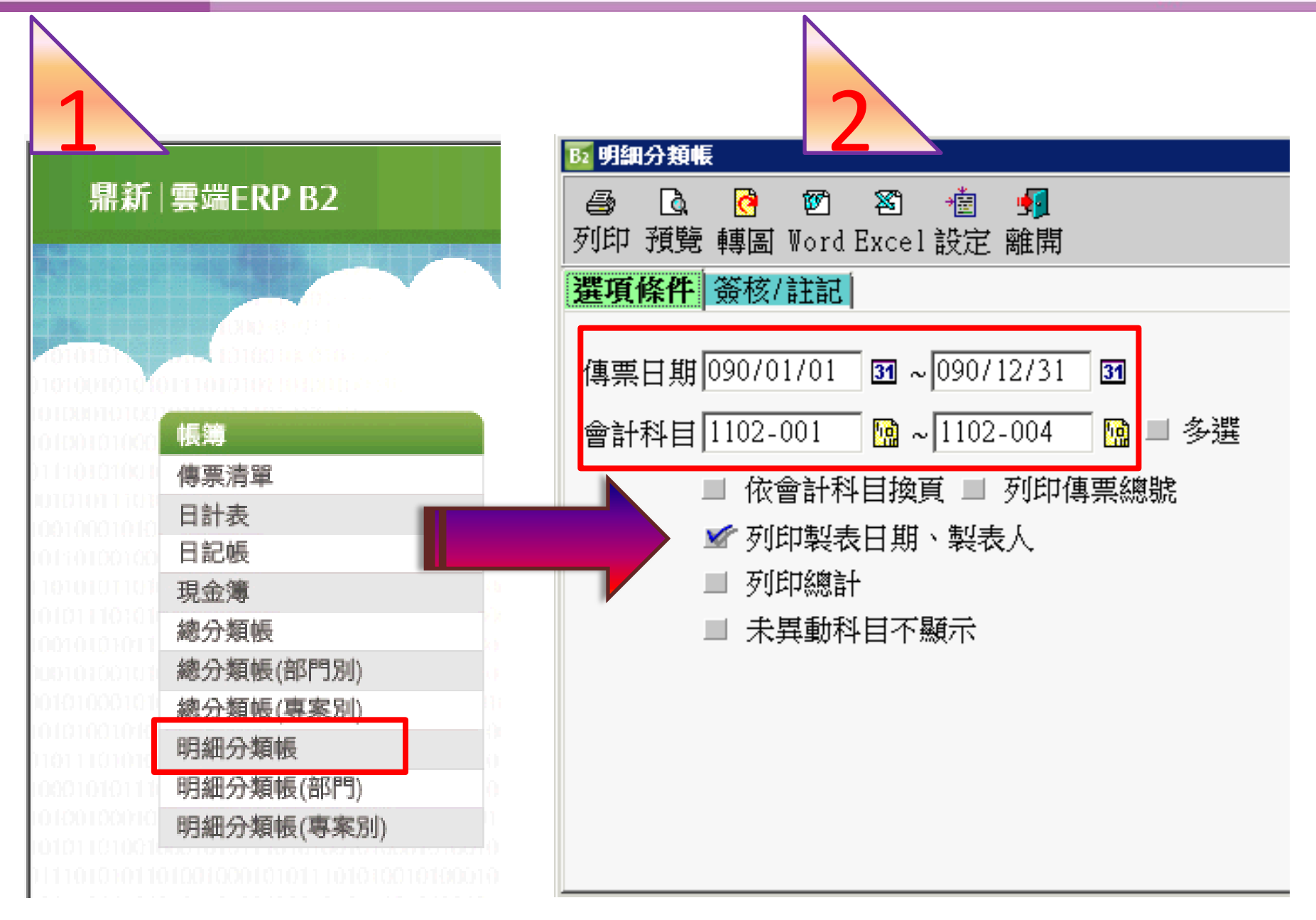

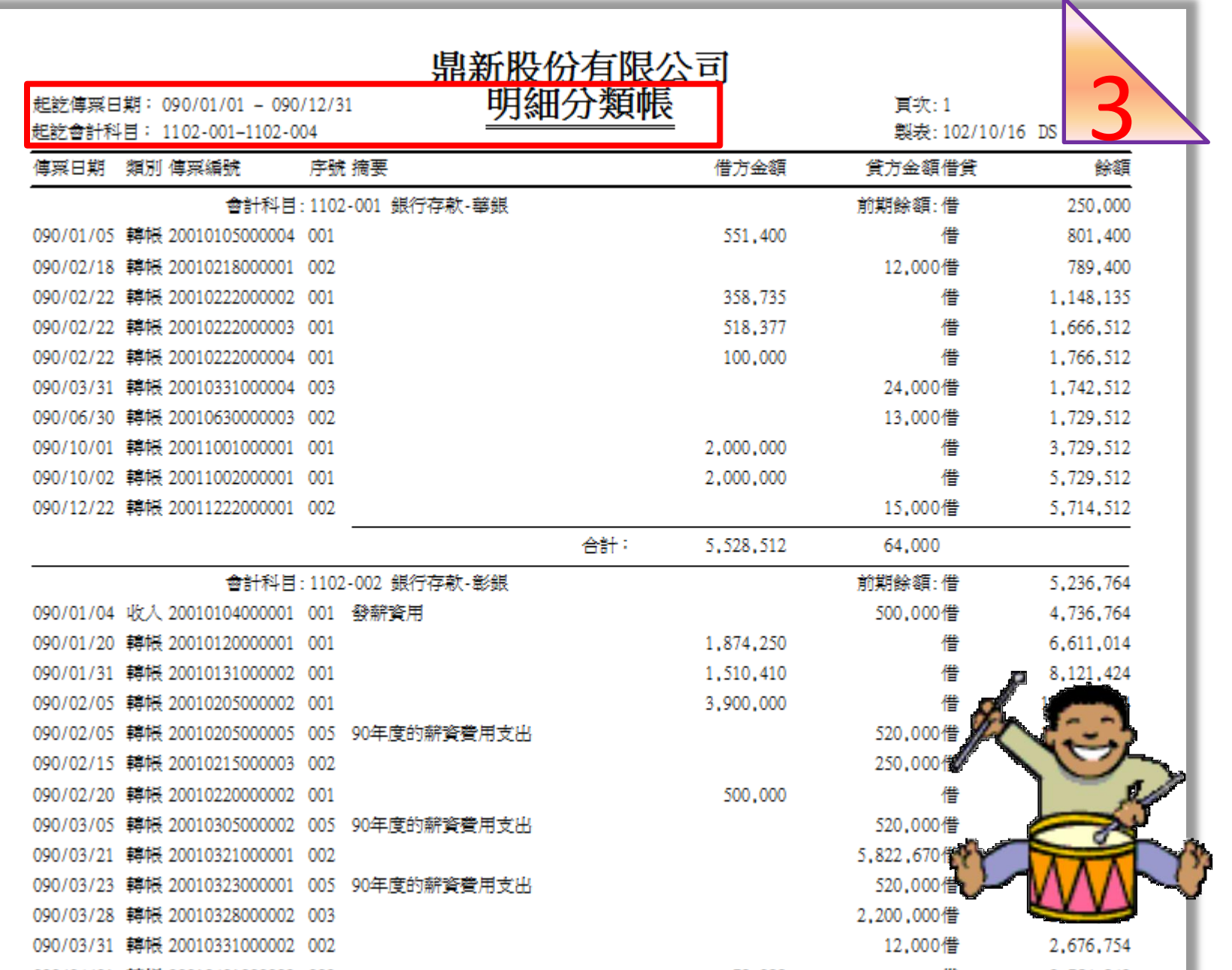

▶ 鼎新 雲端ERP B2 → 鼎新·鼎捷

## 3、貼心小叮嚀:

## 已使用過之會計科目, 若原本是總帳科目, Yes/No 欲改為明細科目, 請問是否可以修改呢?

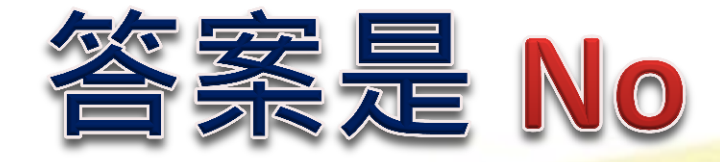

## 已切過傳票之會計科目,若欲修改為明 **細科目,需將傳票刪除,若資料量很多,** 則不建議此做法。

須重設一個新的會計科目,代替原來之 會計科目,並將科目餘額調整至新的會 計明細科目內後,註銷原來之會計科目。

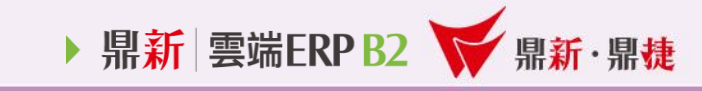

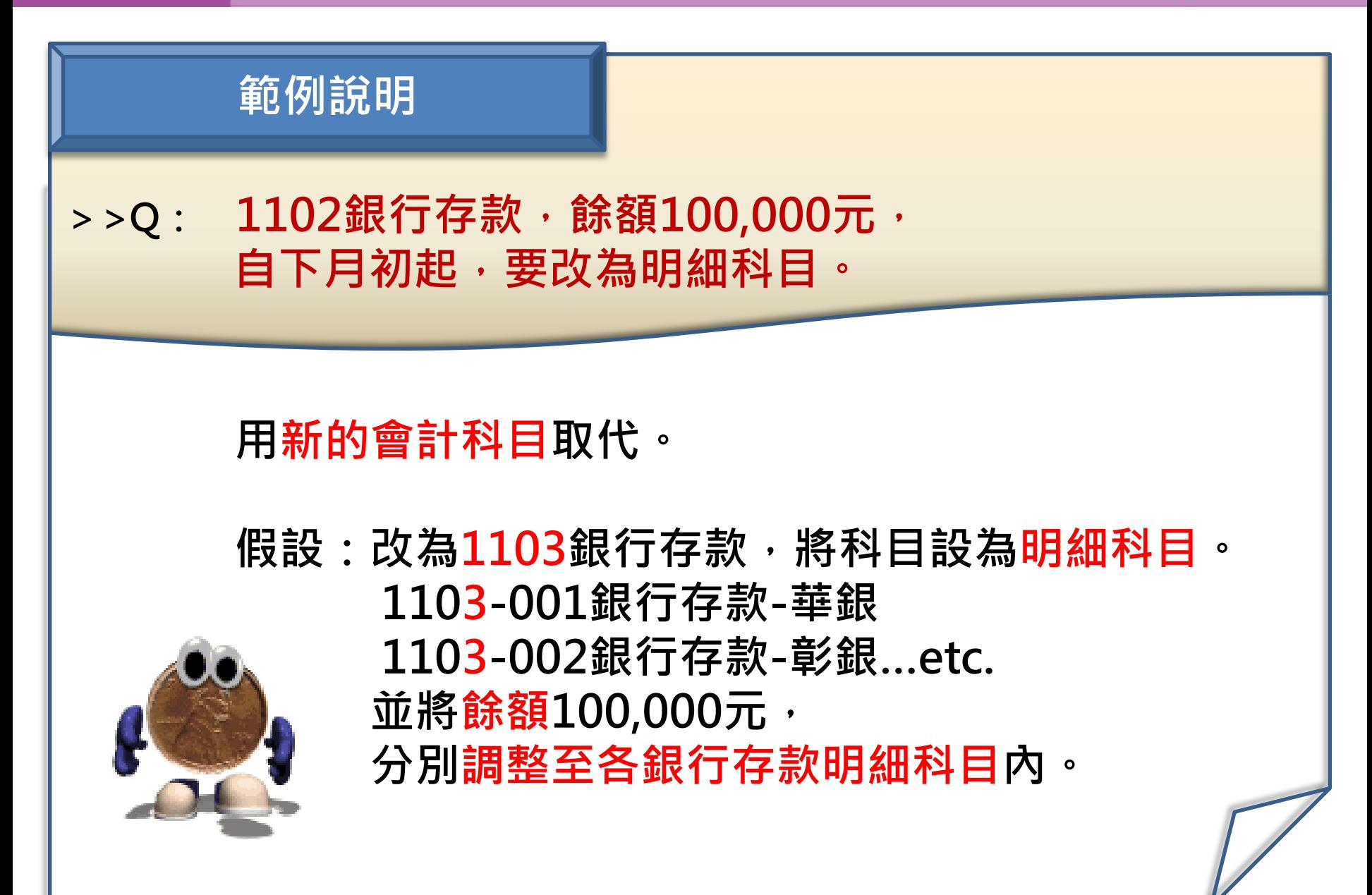

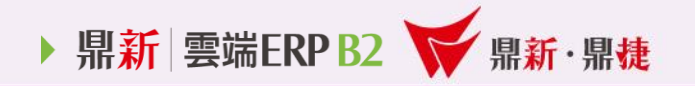

## THE END